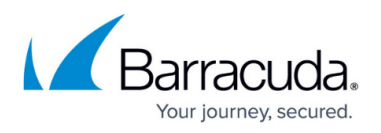

# **Test Connection or Backup Fails with Exception Thrown Error**

<https://campus.barracuda.com/doc/93197220/>

My test connection fails with the message **Exception Thrown** or my test connection passes but my backup fails with **Exception Thrown**. What does this mean and how can I troubleshoot it?

## **Explanation**

This message means that the software is unable to establish a secure connection to the Intronis servers. This may be due to a number of factors: the software may be blocked by an antivirus program or firewall, the software may be attempting to authenticate with an incorrect password, Windows Management Instrumentation (WMI) may not be working properly, or the software may need to use elevated credentials on the computer it's installed on.

# **Resolution**

Here are some steps you can take to troubleshoot the "Exception Thrown" error.

### **Restart the Backup Agent Service**

Close the software and [go to "services.msc."](https://docs.microsoft.com/en-us/previous-versions/windows/it-pro/windows-server-2008-R2-and-2008/cc755249(v=ws.11)?redirectedfrom=MSDN) Right-click the service called Backup Agent and choose **Restart**. You will see the software's status icon turn red and then yellow again once it has reconnected. Re-open the software monitor and attempt the test connection again.

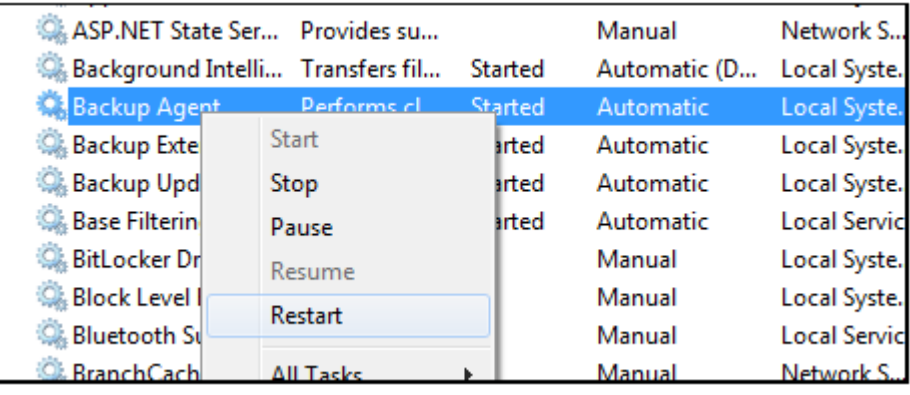

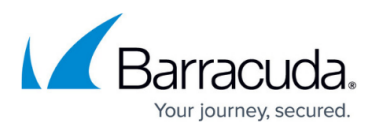

If you have backups running at the time you restart the Backup Agent service, you will terminate those backups.

#### **Check the Software Password**

If you changed the password to the subaccount/computer ID from the management portal without changing it in the local software, this could be cause an issue. You might want to check your records and re-enter the most current password in the local software under the **Change Password** section of **Preferences**.

If you do not know the password, it will [need to be reset](http://campus.barracuda.com/doc/93196685/) prior to performing this fix. This can be done from the client account level (when the computer ID is 0000) or the computer account level (when the computer ID is greater than 0000) in the management portal.

#### **Check WMI**

The Intronis software runs on Microsoft's .NET Framework; through .NET, the software assesses the status of the computer by calling on its Windows Management Instrumentation (WMI) service. If there is a problem with WMI, this can prevent the software from working correctly.

- 1. Run "wmimgmt.msc". In the window that comes up, right-click **WMI Control (Local)** under **Console Root**. Click **Properties**.
- 2. A successful query of the WMI service and its properties will look like this:

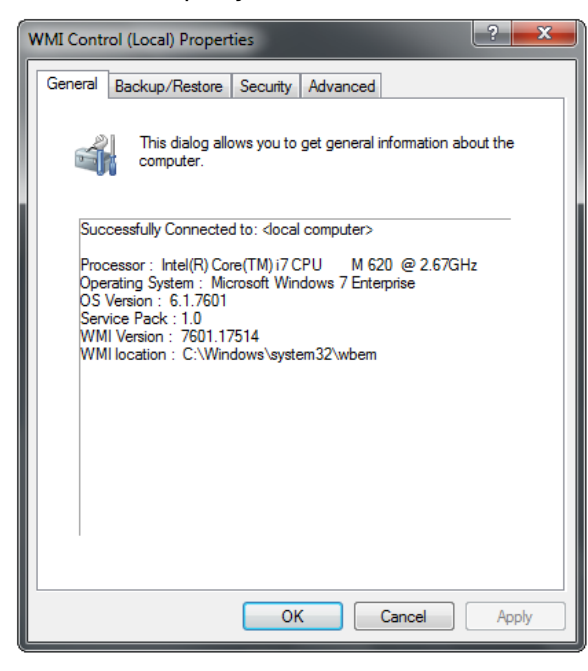

If the window that pops up reports any errors or does not show up at all (hangs on "Connecting to Windows Management...") this indicates WMI is broken and will need to be fixed. Please consult Microsoft's [documentation](https://docs.microsoft.com/en-us/previous-versions/tn-archive/ff404265(v=msdn.10)?redirectedfrom=MSDN) for doing so.

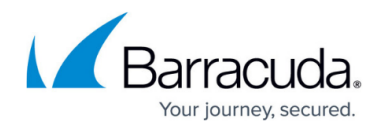

#### **Ping the Intronis Remote Servers**

Once you have confirmed you are using the right password, we recommend pinging our servers to see if they can be reached at all. To do this, open up a command prompt window and enter the following commands:

ping esureit.intronis.net ping relay.intronis.com ping manage.intronis.com ping bk1.onlinebackupsolution.com

A successful ping will look like this:

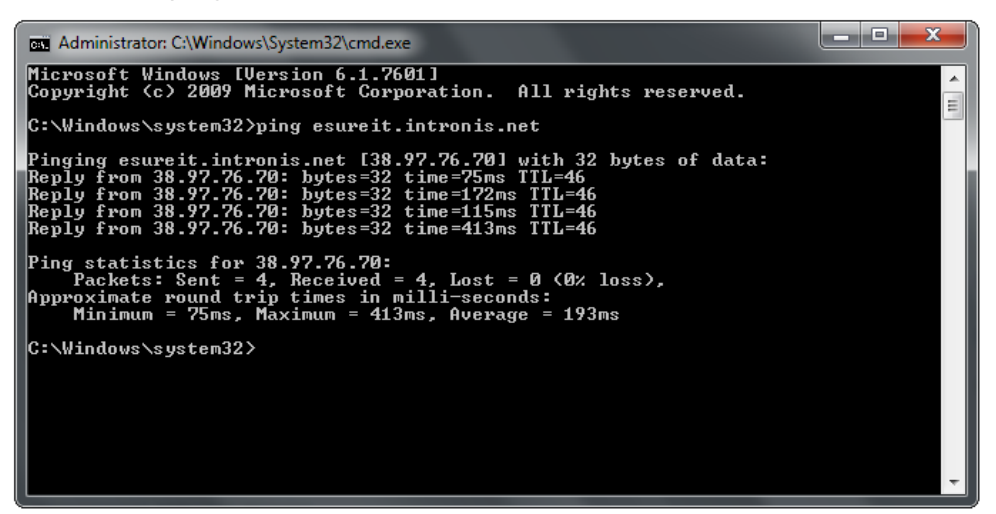

An unsuccessful ping will look like this:

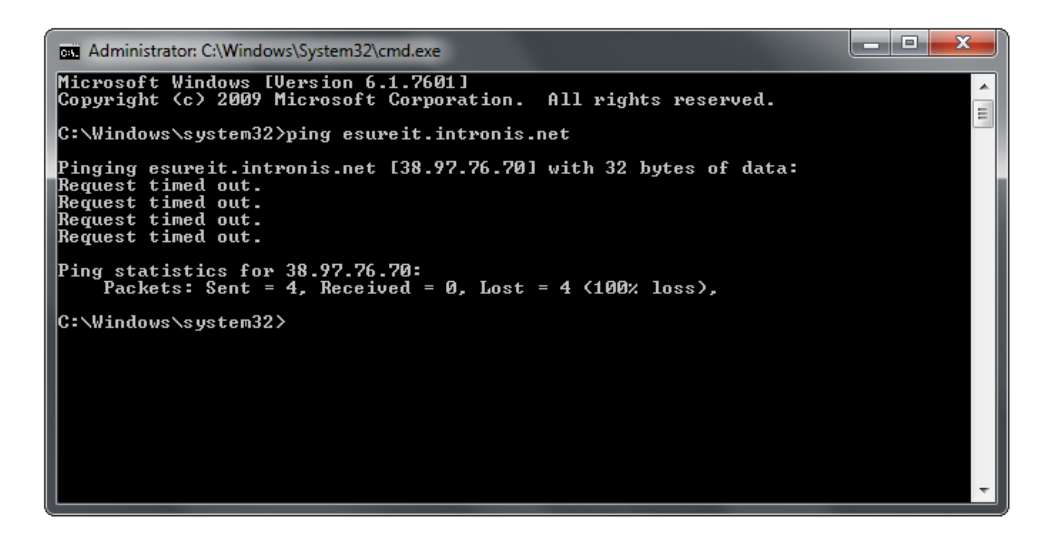

#### **Firewall and Antivirus Checks**

We recommend checking any antivirus or firewall on the machine to make sure our software's

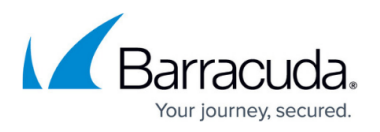

installation folder is added to the allowed exceptions. You can find the extensive list of [Allow list items](http://campus.barracuda.com/doc/93197215/) [here](http://campus.barracuda.com/doc/93197215/).

### **Change the Service Logon Credentials**

By default, the Backup Agent service with Local System privileges. Try running the Backup Agent service as another user, preferably a local or domain Administrator.

To do this, go to "services.msc" as in step (1), right-click on the Backup Agent service and choose **Properties**. In the window that opens, navigate to the **Log On** tab; on this page, you will enter the credentials of the user you want to run the Backup Agent service as.

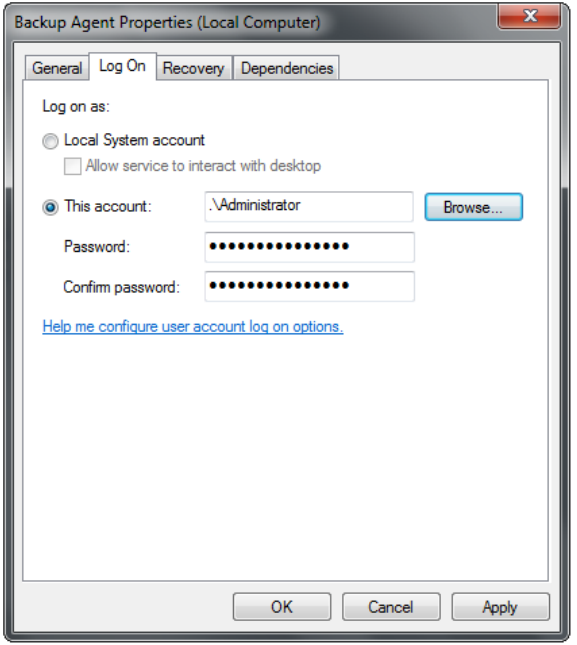

# Barracuda Intronis Backup

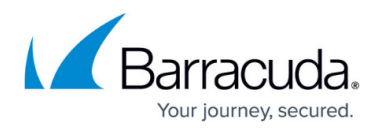

### **Figures**

- 1. servicesrestart.png
- 2. wmicheck.png
- 3. successfulping.png
- 4. unsuccessfulping.png
- 5. serviceproperties.png

© Barracuda Networks Inc., 2024 The information contained within this document is confidential and proprietary to Barracuda Networks Inc. No portion of this document may be copied, distributed, publicized or used for other than internal documentary purposes without the written consent of an official representative of Barracuda Networks Inc. All specifications are subject to change without notice. Barracuda Networks Inc. assumes no responsibility for any inaccuracies in this document. Barracuda Networks Inc. reserves the right to change, modify, transfer, or otherwise revise this publication without notice.